# **Claims Validation: Instructions to Prepare Claims Validation Input File**

## **Instructions to access the Claims Validation Input File template**

1) Please reference the supplied template available in the Downloads section of the Claims Validation Tool in PATHWAYS to prepare the claims validation input file.

#### **Downloads**

Download the csv file template which provides the required column formatting structure.

Download the instructions document for required file creation and upload guidelines.

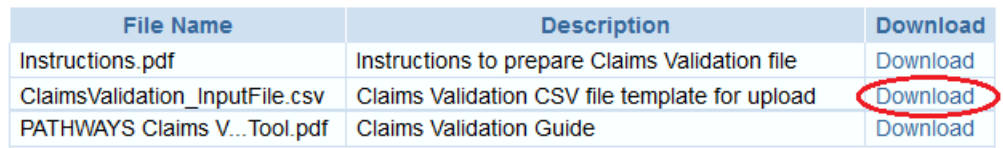

- a) Download the template to a local folder. It will be downloaded as a 'Comma Separated Values File' (csv).
- b) Open the file by right clicking on the file. Select 'Open with' in the menu and click on 'Microsoft Excel'.

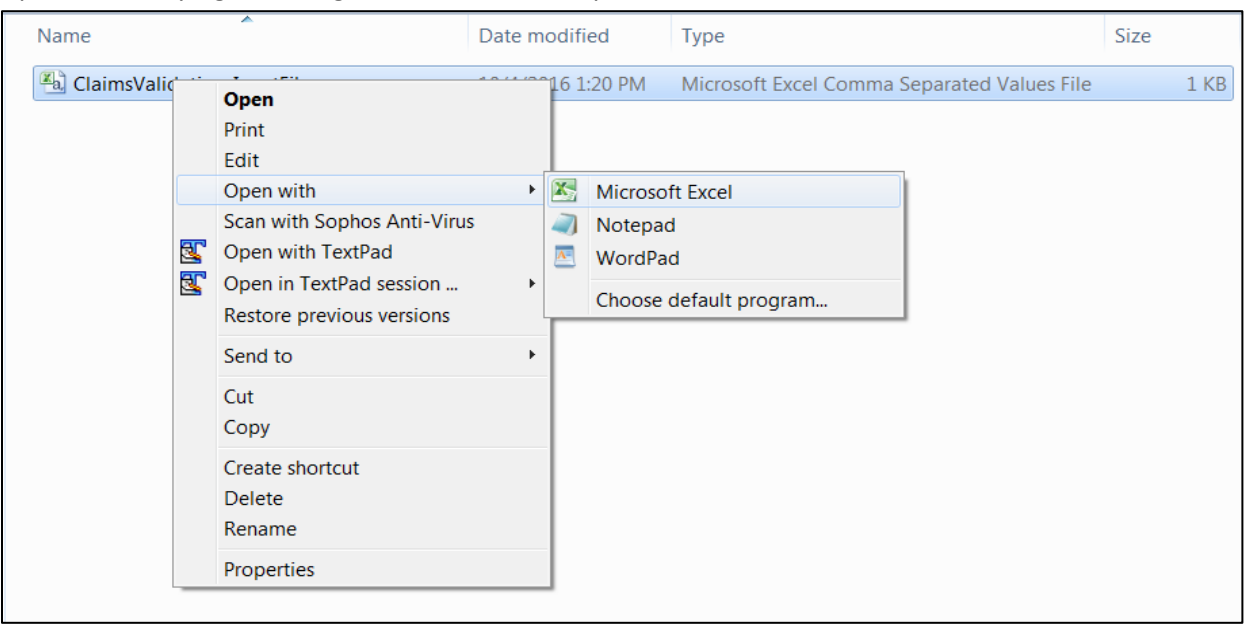

c) The file will open up in Microsoft Excel program.

## **Instructions to enter data into the Claims Input File**

- 1) The Claims Input File includes all column headers in the order in which they are required. **The name and order of the columns cannot be modified.** Column names must match the template exactly, and all columns must appear in the file even if rows are left blank. Mandatory columns must have an entry for every row.
- 2) Values that are allowed under each column and corresponding formatting requirements are specified in the following table. Ensure that the data is in the correct format or each row in the file.
- 3) Take special care while entering values for NPI, MRN and Billing Code as they have strict formatting requirements.
- 4) **Ensure that the claims validation input file contains billing records for all procedure types being validated, all participating physicians, and all procedure dates of participation during the validation period.** It is anticipated that some records will have been properly excluded from the registry. These will be noted during the reconciliation process.

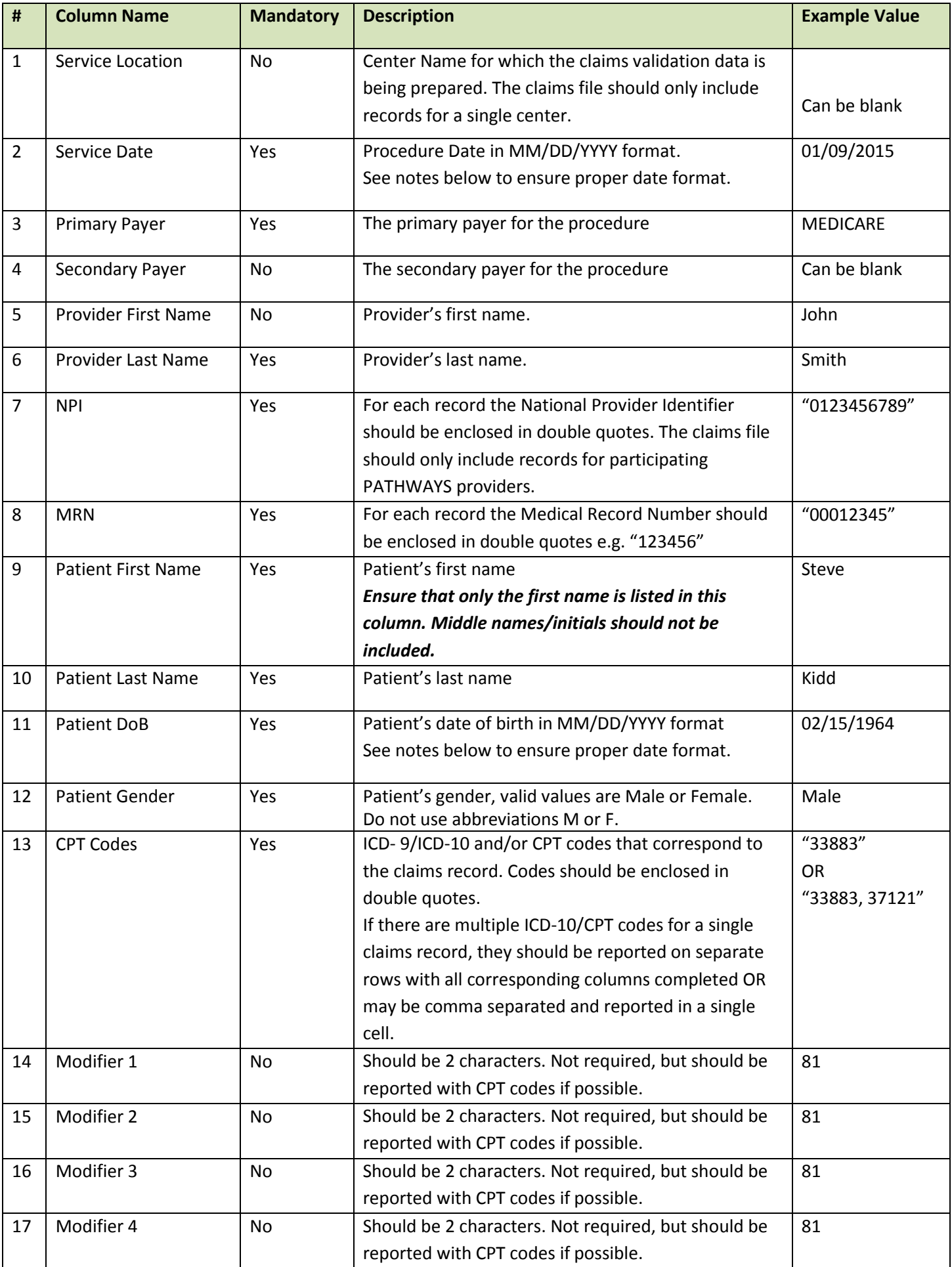

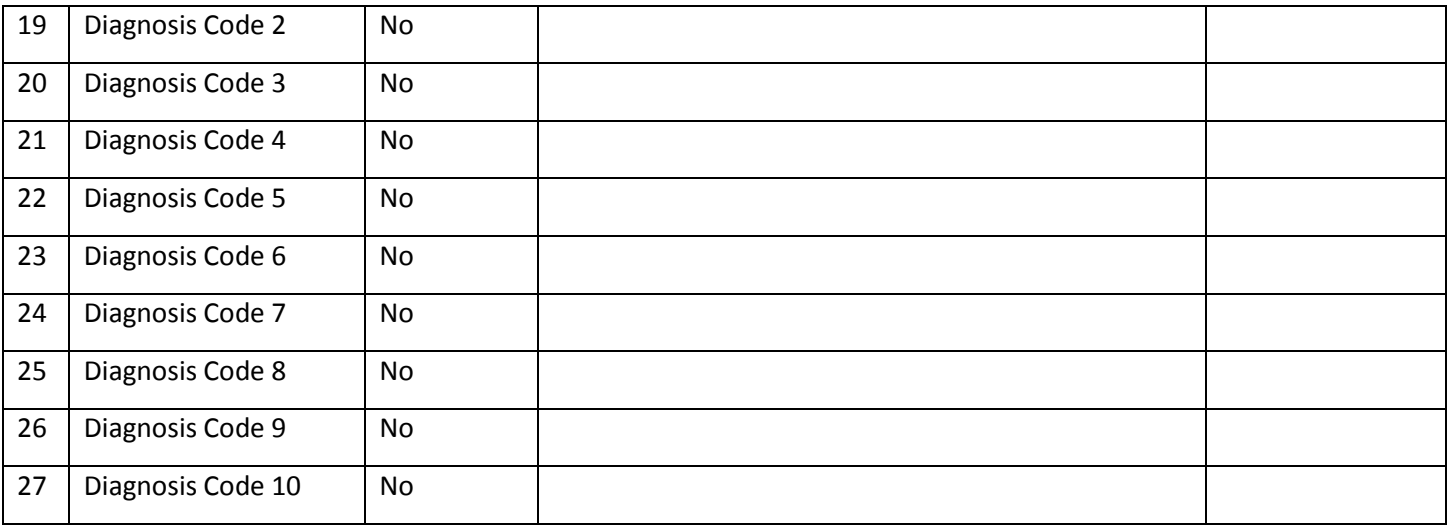

#### Example of a completed record:

81

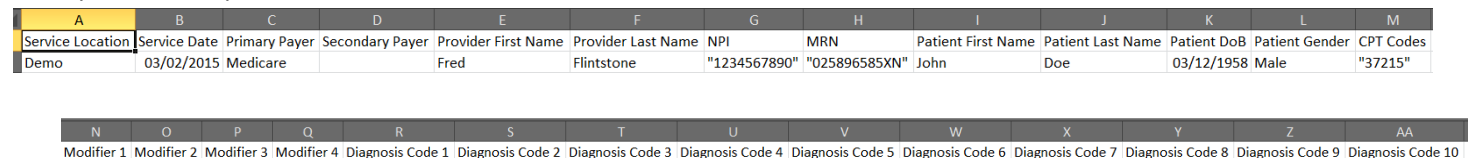

**Adding Double Quotes –** To add double quotes to cell values, insert a column to the right of the column containing the data you want to update. Enter this formula in the new column where REF = the cell address to the left: ="""" & REF & """. Copy and paste the formula in the new column to the cells below for all rows containing data. Then copy the data from the new column using the paste special function to paste values into the original column being updated. Then remove the extra column.

For example, if you are updating NPI to have double quotes in column G, Insert a new column H. In row 2 of column H, enter the formula ="""" & G2 & """". Your result should display the NPI from cell G2 enclosed by double quotes. Copy the formula in H2 to all the rows below it for each row containing data in column G. Then copy the data in column H and use the Paste Special function to paste the values into column G. Then remove column H.

**Date Formatting for MM/DD/YYYY –** To format dates to the required MM/DD/YYYY format, highlight the cells containing your dates and right click in the highlighted area. Then choose Format Cells form the menu. Under the Number tab of the Format Cells window, select Custom, then enter MM/DD/YYYY in the Type box, and click OK. You should see that all dates are now displayed as MM/DD/YYYY.

*Note, if you close and re-open the file after saving, it may appear that the date format has reverted such that single digit months/days are displayed, but as long as the formatting as described above was applied, the data will upload correctly.*

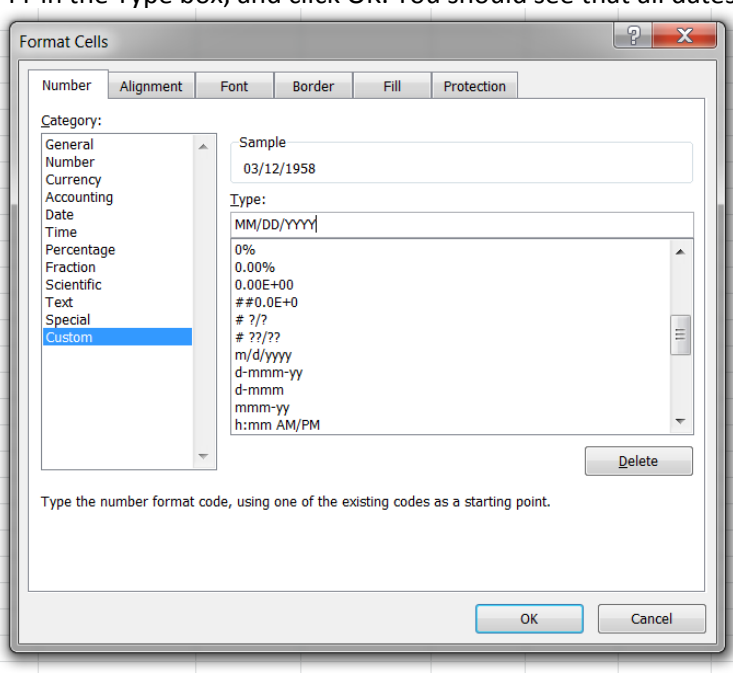

### **Instructions to save as CSV file**

Follow the steps below to save the file:

1. To save click on 'File' and select 'Save As'

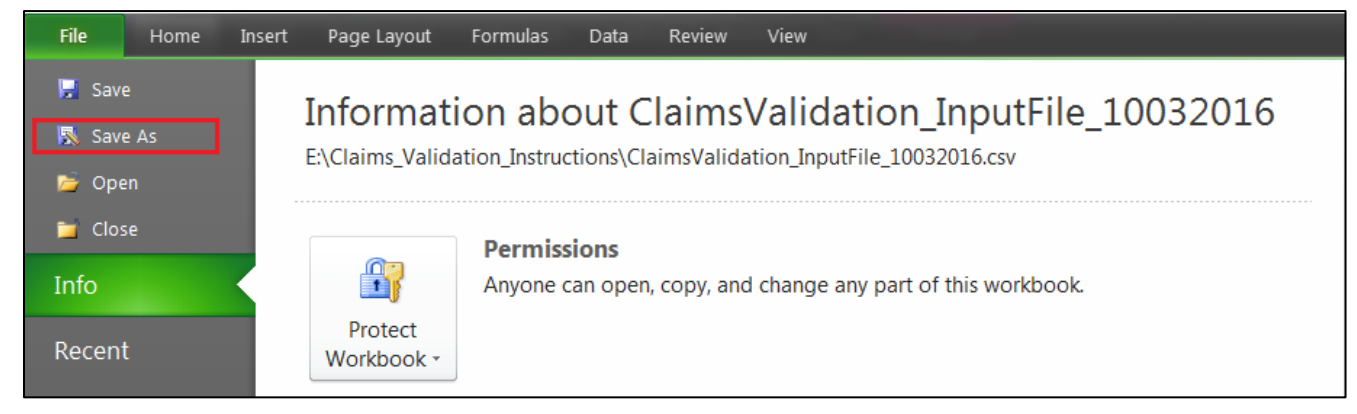

- 2. In the Save As window, confirm the following details:
	- i) Select a secure local or network location where you want to save the file.
	- ii) Name the file, e.g. ClaimsValidation\_InputFile\_YourCenterName or leave it as is.
	- iii) In "Save as type:" field, make sure 'CSV (Comma delimited)' is selected.
- 3. Then click the 'Save' button.

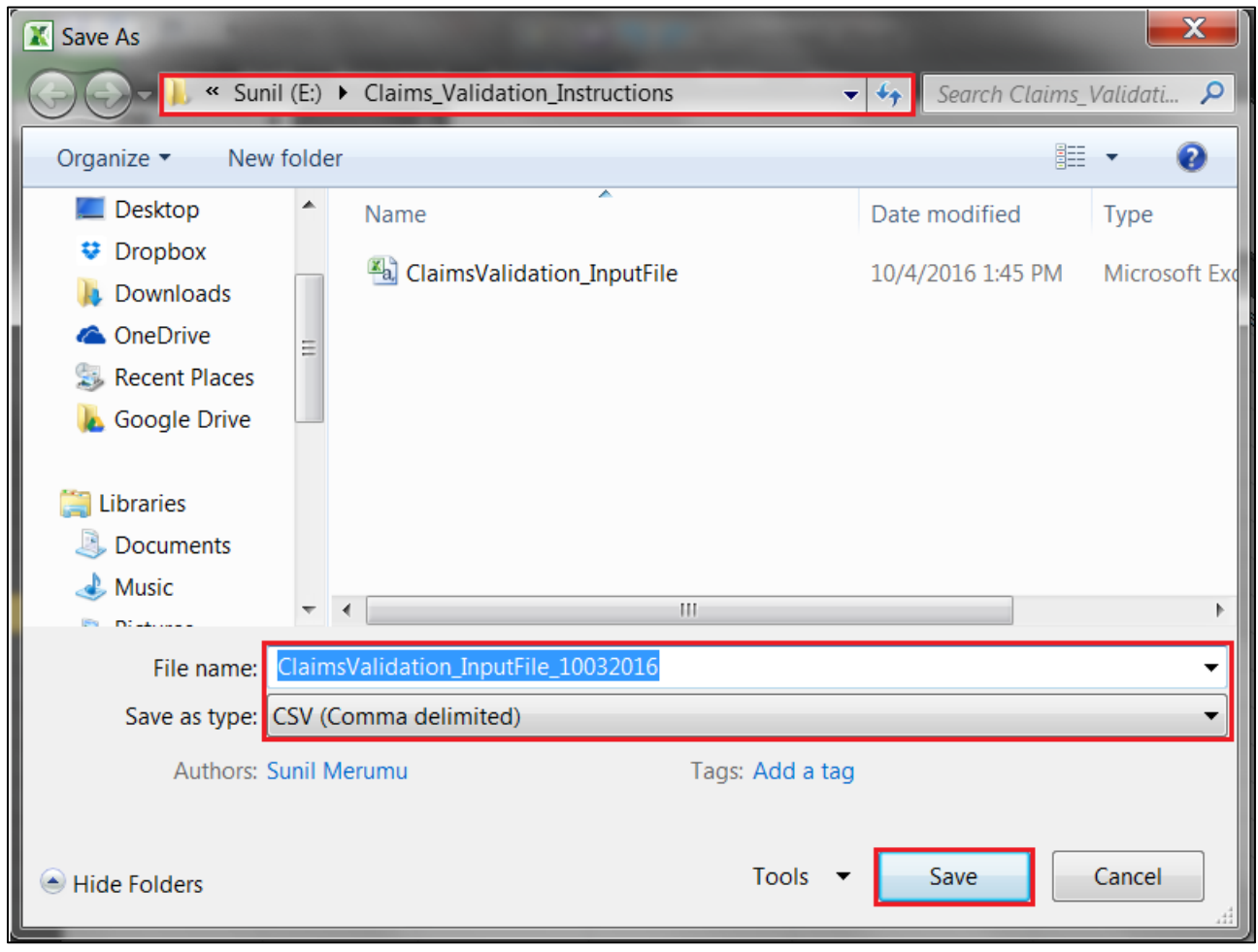

4. If you are prompted with a compatibility dialogue box, such as the one shown below, click on 'Yes'.

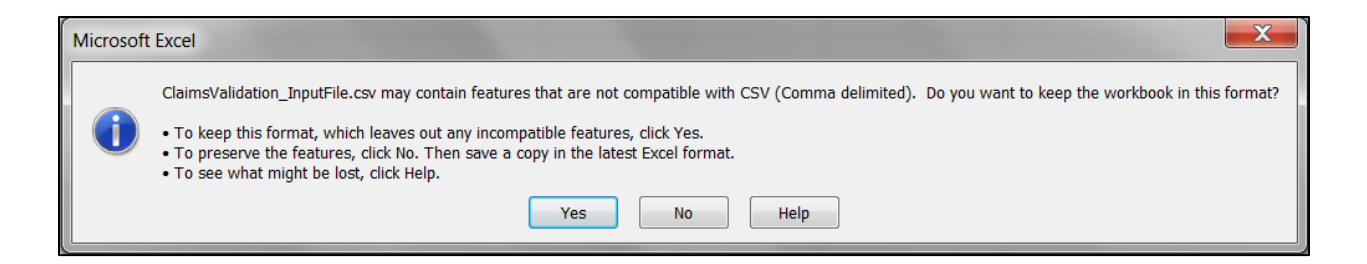

5. When you try to close the file you will be prompted with another dialogue box to save. In which case click on 'Save'.

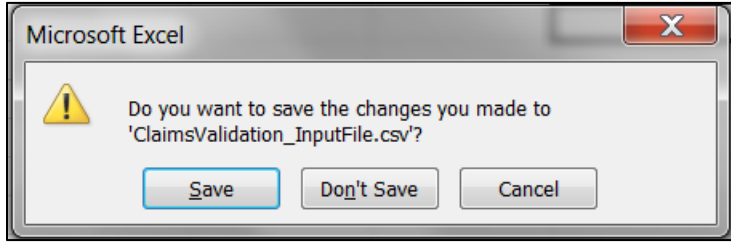